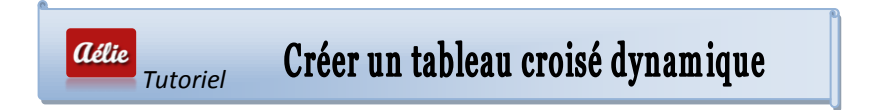

# **LE RUBAN INSERTION / Tableau croisé dynamique**

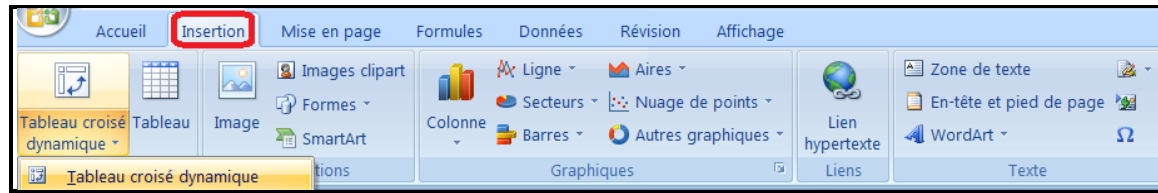

#### **PRESENTATION**

Le Tableau Croisé Dynamique (TCD ou rapport) est un outil pour analyser vos bases de données. Il est dynamique car toute modification de la source entraîne la mise à jour du rapport, lorsque l'actualisation est déclenchée.

Le TCD permet de grouper, combiner et comparer rapidement un grand nombre d'informations.

Chaque en-tête de colonne dans la base de données devient un champ du tableau croisé dynamique.

Chaque ligne suivante correspond à un enregistrement.

La présentation du tableau de synthèse est définie par les options de filtre et de regroupement, par la position des champs ainsi que par les formules appliquées.

Le TCD permet d'effectuer des calculs prédéfinis (somme, nombre, nb, moyenne, produit, chiffres, max, min, ecarttype, ecarttypep, var, varp).

Vous pouvez également créer vos propres formules en insérant des champs et éléments calculés.

Pour mieux comprendre, imaginez que la feuille de calcul soit une table Access.

- $\triangleright$  Chaque cellule de la première ligne contient le nom des champs (en-tête).
- > Les lignes suivantes contiennent les enregistrements.
- $\triangleright$  La base ne doit pas contenir deux noms de champs identiques.
- Evitez les cellules vides dans les champs qui stockent des données numériques.
- $\triangleright$  La base ne doit pas contenir de colonnes vides.
- $\triangleright$  La base ne doit pas contenir de lignes vides.
- La base doit stocker uniquement des données brutes (pas de lignes de sous totaux, pas de sous ensembles ...)

1. Pour commencer, nous allons donc travailler sur ces exemples avec ce premier tutoriel pour vous familiariser avec les tableaux croisés dynamiques.

2. Ceci est une approche générale du Tableau croisé dynamique. Un autre **tutoriel** "**Tout sur le tableau croisé dynamique**" plus détaillé sera bientôt sur le site.

----------------------------------------------------------------------------

### **EXERCICES PRATIQUES**

#### *PREMIER EXERCICE*

#### **CREATION DU TABLEAU CROISE DYNAMIQUE (que nous appellerons TCD)**

Pour exemple, la liste ci-dessous représente le nombre de véhicule vendus au cours d'un trimestre. Ces véhicules sont classés par marque, vendeur et par type de carburant. Nous allons l'utiliser pour faire toute sorte de comparaison.

#### 1. Le nombre de véhicules diesel et essence vendus par chaque vendeur

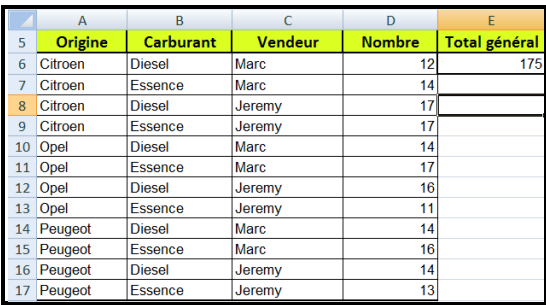

Votre premier tableau est créé et mis en forme. Maintenant, il faut utiliser l'Outil « Tableau croisé dynamique » pour travailler et obtenir des informations croisant plusieurs critères.

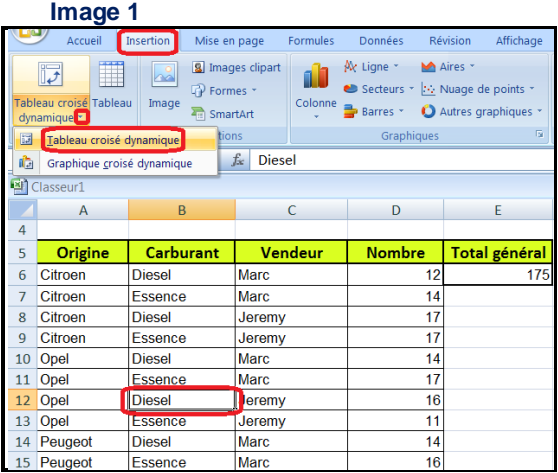

**1**. Pour le créer il faut sélectionner une cellule de la liste de données et utiliser **l'outil** « Tableau croisé dynamique ». Ici j'ai sélectionné la cellule D11, ensuite j'ai cliqué sur le ruban dans « **Insertion** » et utilisé l'Outil « Tableau croisé dynamique ».

Si vous ne le construisez pas à partir de données externes gardez les valeurs par défaut et cliquer sur **OK**.

Le tableau doit être sélectionné en entier avec en-têtes de colonnes et de lignes.

En passant par cet outil, la sélection du tableau se fait automatiquement.

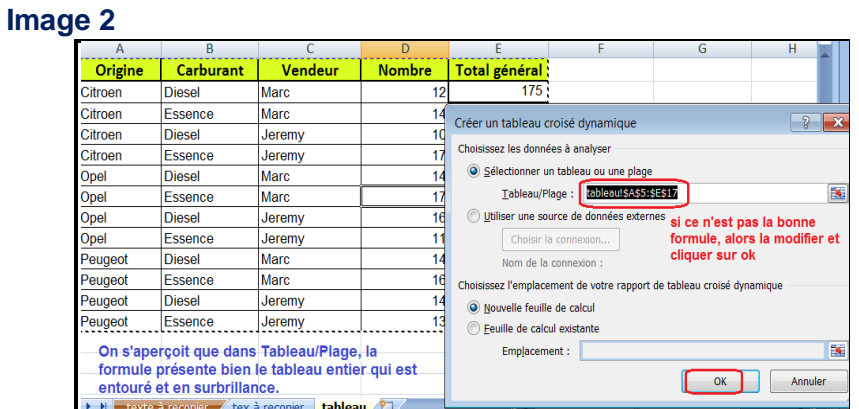

**2**. Après avoir cliqué sur **OK**, une **nouvelle feuille** de calcul s'ouvre et porte en principe le nom de "feuill..." suivi d'un chiffre, en fonction des feuilles qui se trouvent dans votre classeur.

Dans cet exemple, c'est la feuille de calcul "**feuill10**" ci-dessous : **l'image 3**

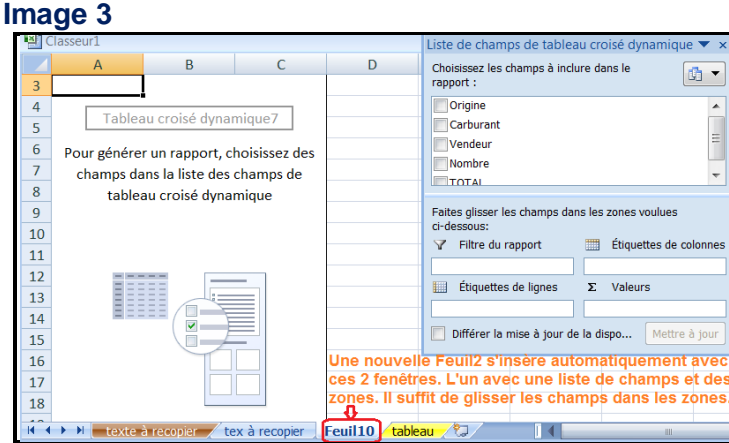

#### **Image 4**

Nous avons nos 2 champs dans la même zone.

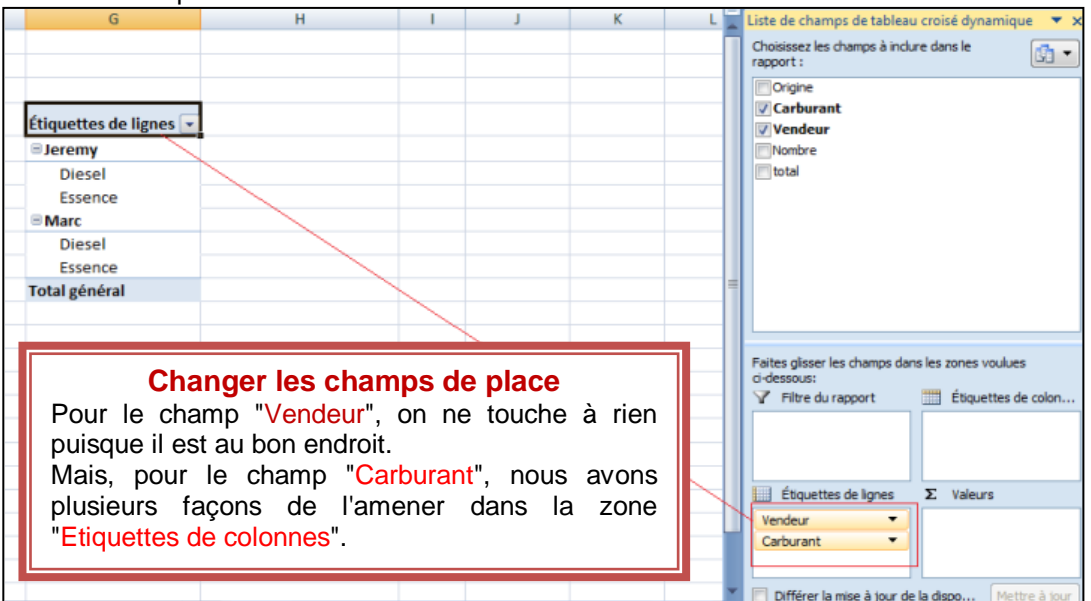

# **Insérer les champs : Image 5**

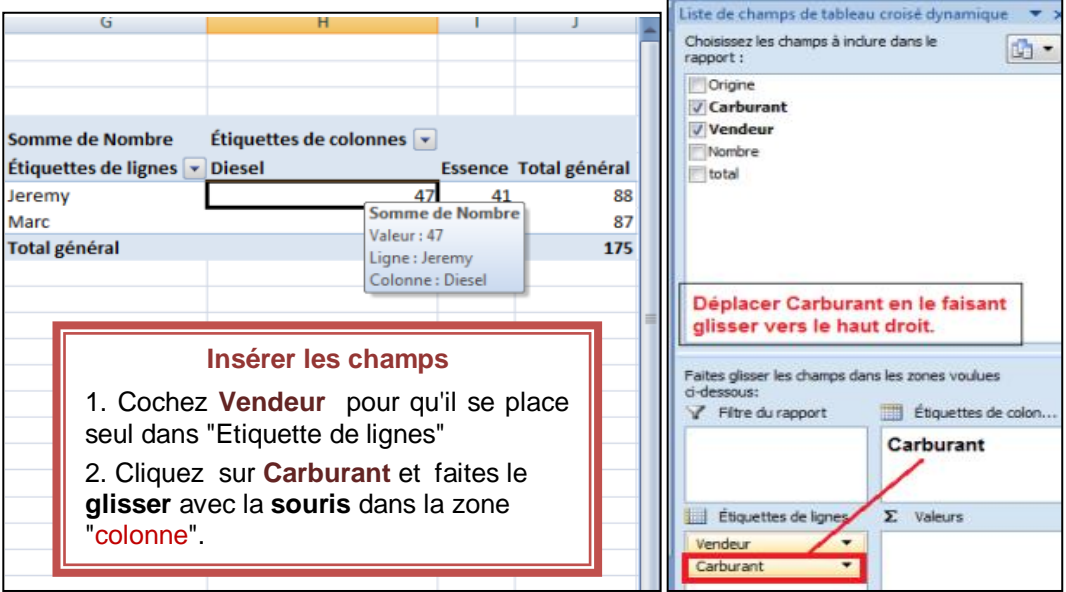

## **Modifier les champs : Images 6 et 7**

Plusieurs façons de modifier les champs, exemple avec les 2 images ci-dessous :

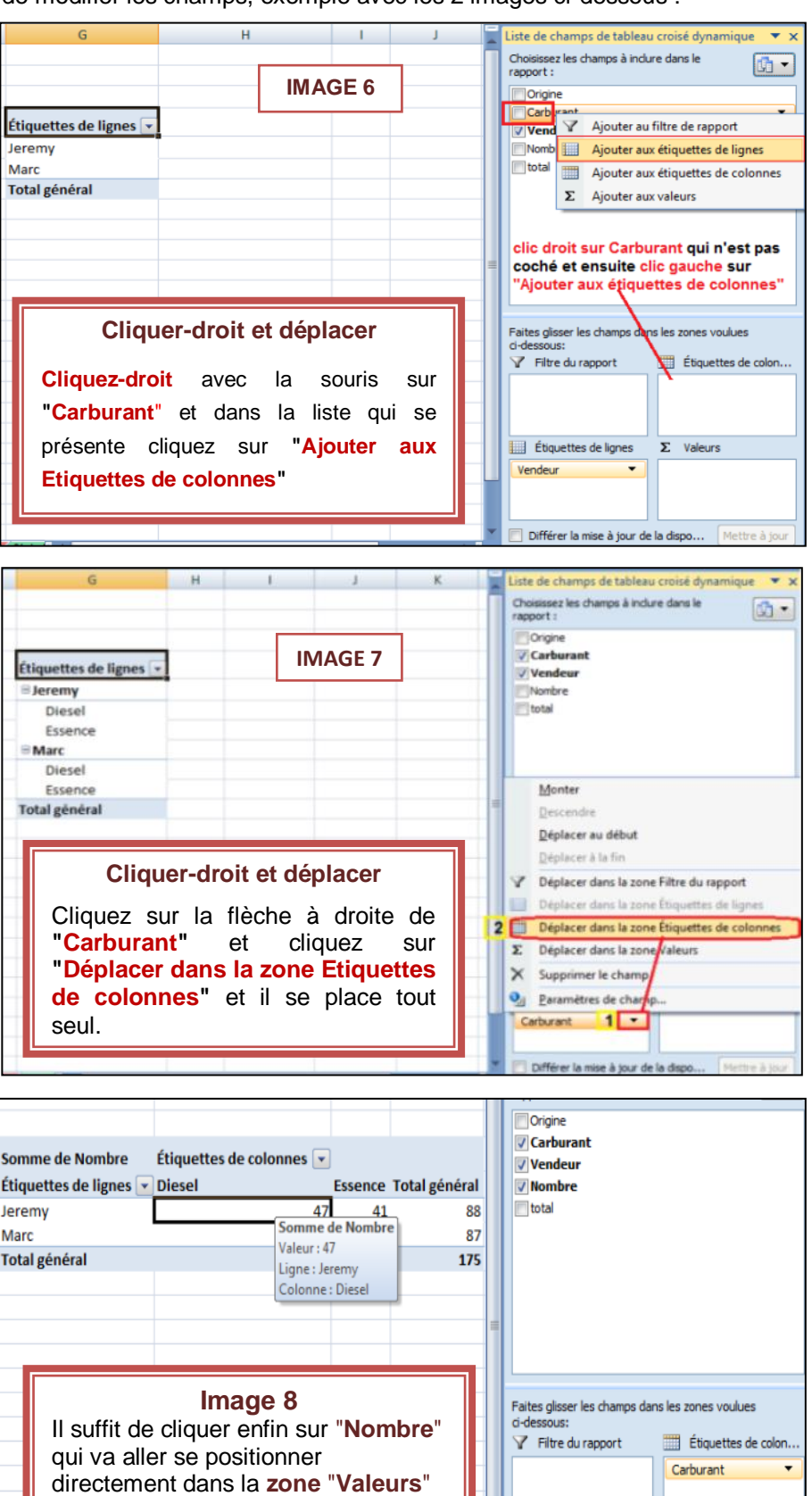

Nous avons bien, au final, ce que nous voulons pour l'instant :

l'instant est créé.

et le tableau que nous voulons pour

- > le champ Vendeur en "Etiquettes de lignes",
- le champ Carburant en "Etiquettes de colonnes",
- le champ Nombre en zone "Valeurs"

**--------------------------------------------------------------------------------------**

Étiquettes de lignes

Vendeur

 $\Sigma$  Valeurs Somme de Nombre v

 $\overline{\phantom{0}}$ 

# *DEUXIEME EXERCICE*

# **LES POURCENTAGES**

#### **Image 1 notre TCD**

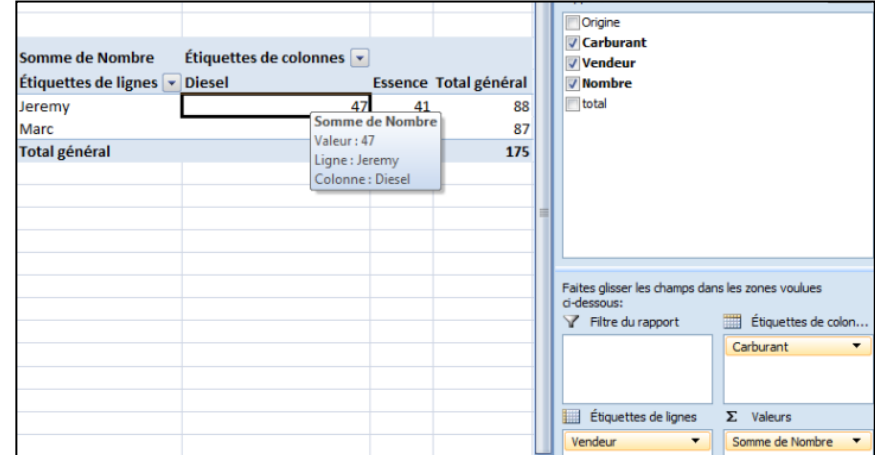

Maintenant que nous savons ajouter, déplacer des champs. Que notre TCD est créé. Nous allons l'utiliser pour faire notre calcul des pourcentages.

### **1ère QUESTION :**

Nous voulons, obtenir un comparatif en pourcentage des ventes diesel par rapport aux véhicules essence par chaque vendeur.

Que devons-nous faire ?

### **REPONSE EN IMAGES**

**1ère partie de la réponse :** suivez les **4 étapes** du tableau noir sur la droite.

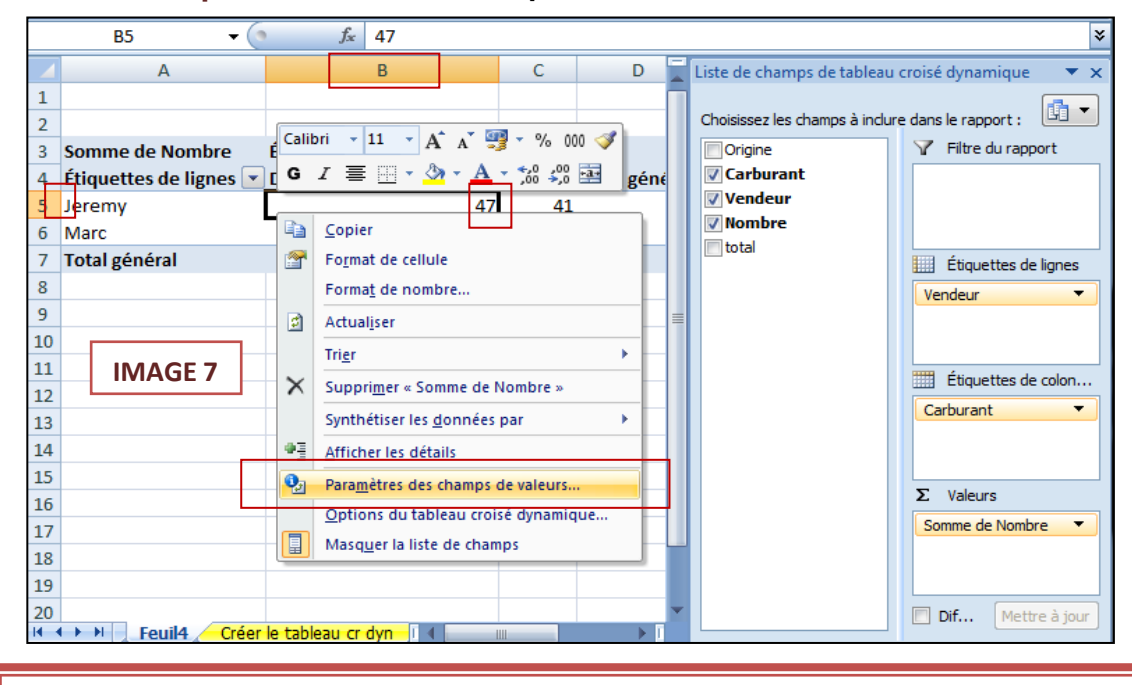

#### **1ère partie de la réponse** 1. Avec le bouton droit de la souris cliquer sur un nombre (cellule B5 ). Descendre sur la liste 2. Choisir "**Paramètres des champs de valeurs**". 3. La boite de dialogue "Paramètre des champs de valeurs" s'ouvre avec 2 onglets : "**Synthèse par**" et "**Afficher les valeurs**" 4.C'est ici que nous allons faire des changements pour avoir un résultat. **IMAGE 7**

Dans l'onglet "**Synthèse par**" nous ne touchons à rien.

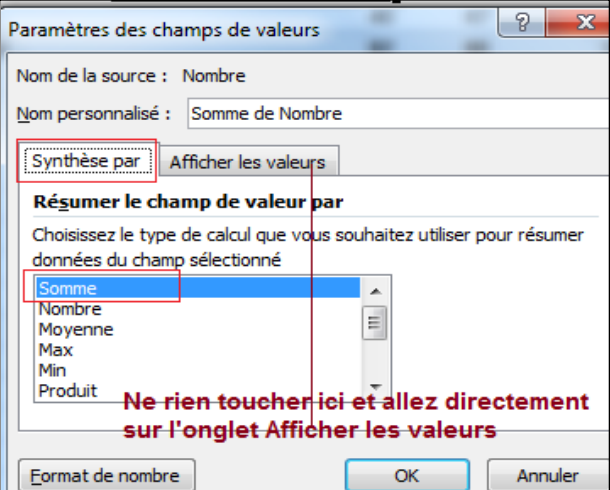

Grâce à l'onglet **"Afficher les valeurs"** nous allons terminer notre tableau croisé dynamique.

**2ème partie et fin de la réponse :** suivez les **6 étapes** de l'image 8.

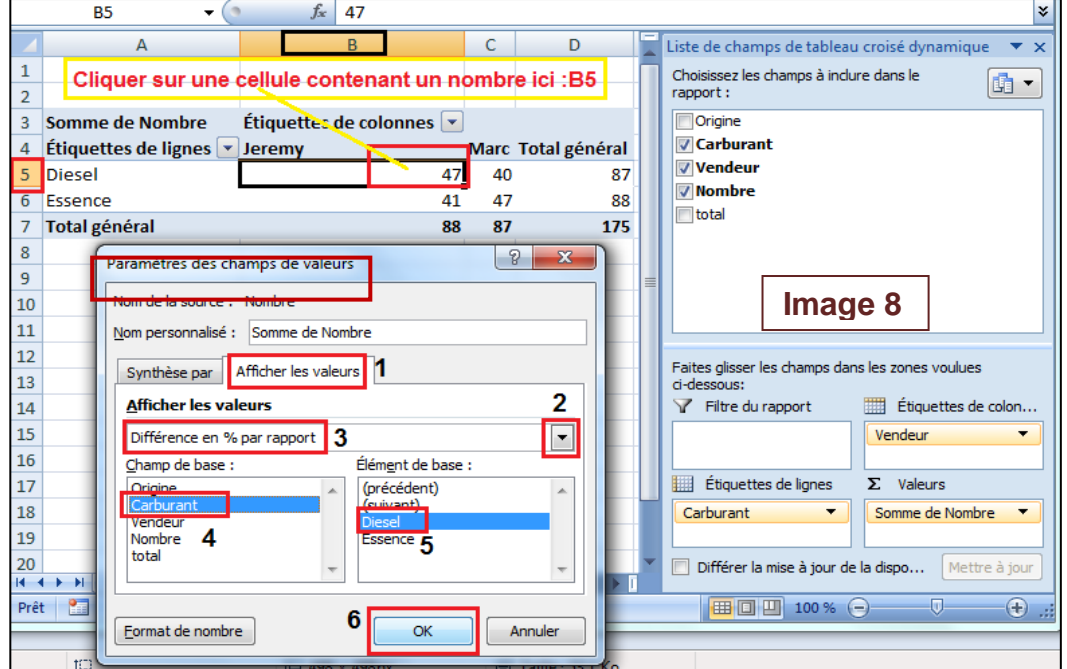

**Image 8**

## **2ème partie et fin de la réponse**

*aélie* 

- 1. Cliquer sur une cellule contenant un nombre (ex : B5)
- 2. la boite de dialogue "Paramètres des champs de valeurs" s'ouvre
- 3. Cliquer sur l'onglet "Afficher les valeurs" **1**
- 4. Cliquer sur la flèche **2** pour dérouler la liste
- 5. Remplacer "Normal" par "Différence en % par rapport" **3**
- 6. Cliquer sur carburant **4**
- 7. Cliquer sur Diesel **5**
- 8. Et nous avons le résultat en cliquant sur OK **6**

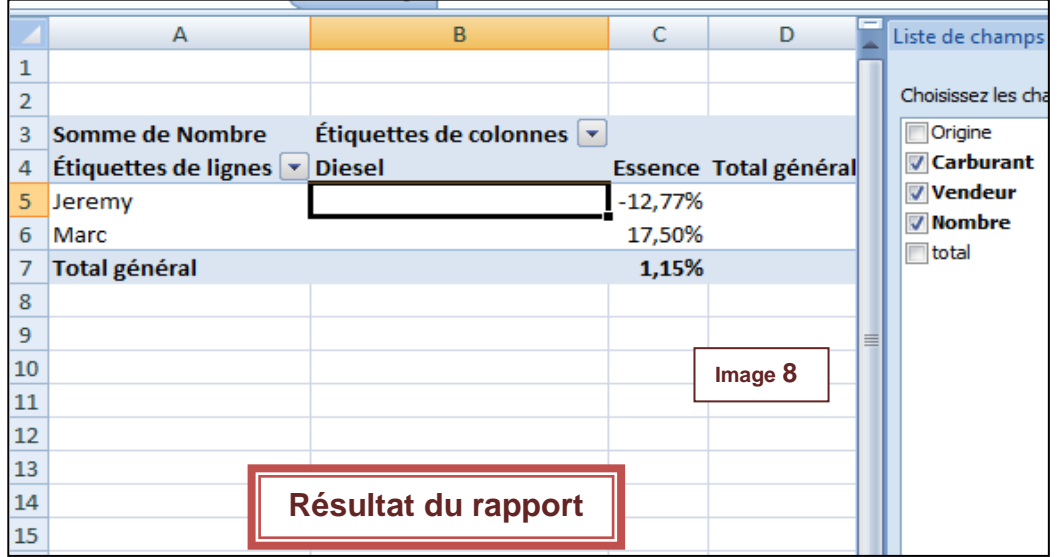

### **Que s'est-il passé ?**

Nous sommes partis du tableau de gauche (Image 1). **Sur ce tableau** nous avons appliqué une procédure pas à pas. Et nous avons un tableau terminé et comme nous le voulions (**Image 8**).

**Nous sommes partis de ce tableau Pour arriver à celui-ci en suivant une procédure**

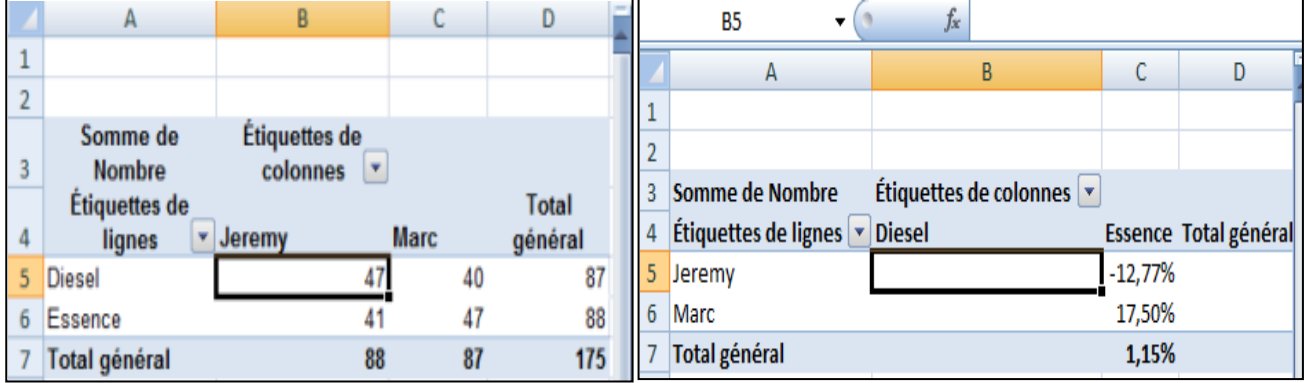

**---------------------------------------------------------------------------------------**

# **Procédure pas à pas**

- 1. Cliquer sur une cellule contenant un nombre (ex: B5)
- 2. Avec le bouton droit de la souris descendre sur la liste
- 3. Choisir "Paramètres des champs de valeurs"
- 4. Cliquer sur l'onglet "Afficher les valeurs"
- 5. Sélectionner "Différences en % par rapport
- 6. Cliquer "carburant" dans la liste "champs de base"
- 7. Cliquer "diesel" dans la liste "éléments de base
- 8. Cliquer sur "OK" pour valider les nouveaux calculs.

## **Pour désactiver l'option de création automatique de la formule**

LIREDONNEESTABCROISDYNAMIQUE lorsque vous faites référence à une cellule du rapport:

#### 1ère solution : (Image 1)

Cliquez sur le bouton "Office". Cliquez sur le menu "Formules". Décochez l'option "Utiliser les fonctions LIREDONNEESTABCROISDYNAMIQUE pour les références à des tableaux croisés dynamiques". Cliquez sur le bouton OK pour valider.

#### **Image 1**

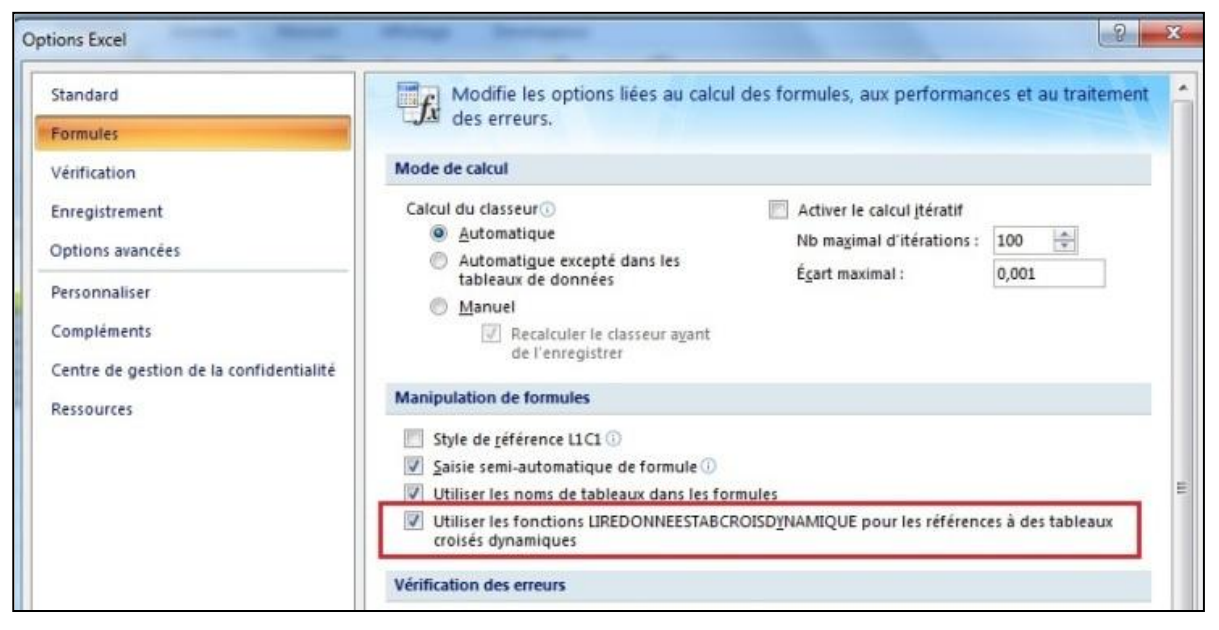

### **2ème solution** (**Image 2**)

Sélectionnez le TCD.

Sélectionnez l'onglet "Options" dans le ruban.

Cliquez sur le bouton "Options du tableau croisé dynamique".

Ouvrez le menu déroulant "Options".

Décochez l'option "Générer l'extraction de données croisées dynamiques".

#### **Image 2**

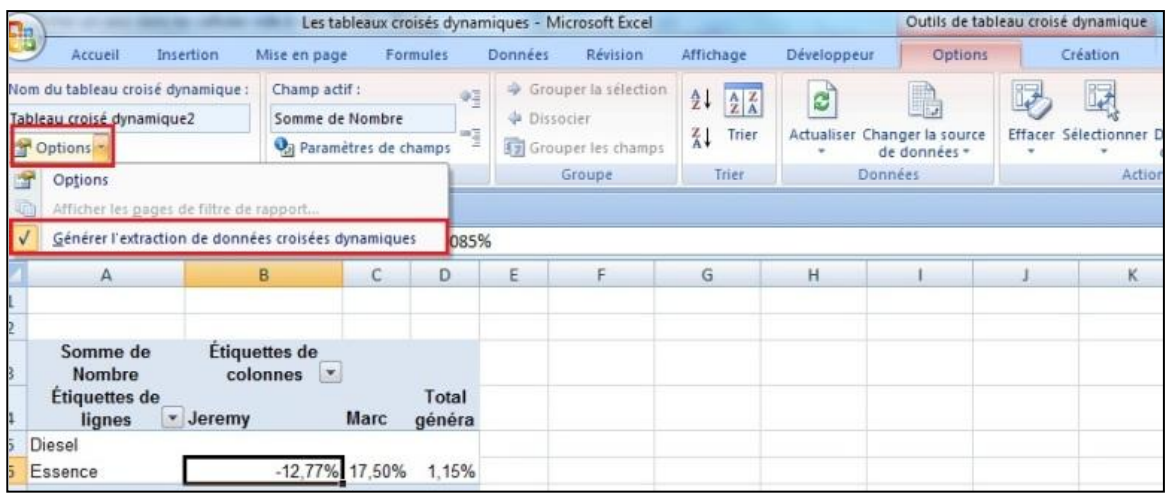

*Merci d'avoir lu ce cours jusqu'à la fin. J'espère qu'il vous aura été utile pour un travail personnel ou professionnel. D'autres tutoriels autre que Excel sont sur notre Site Onglet Tutoriels Mariem [Aélie Informatique](http://aelieinformatique.fr/)*